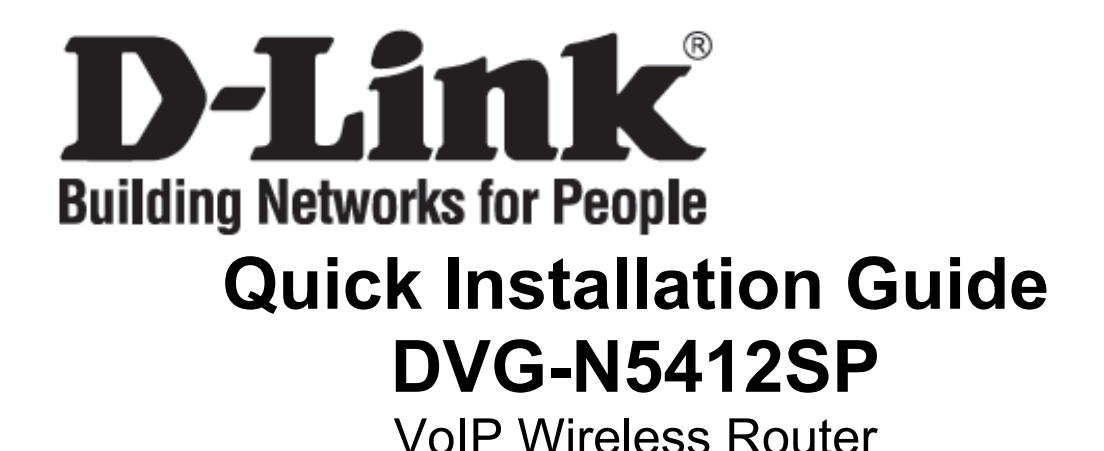

## **Check Your Package Contents**

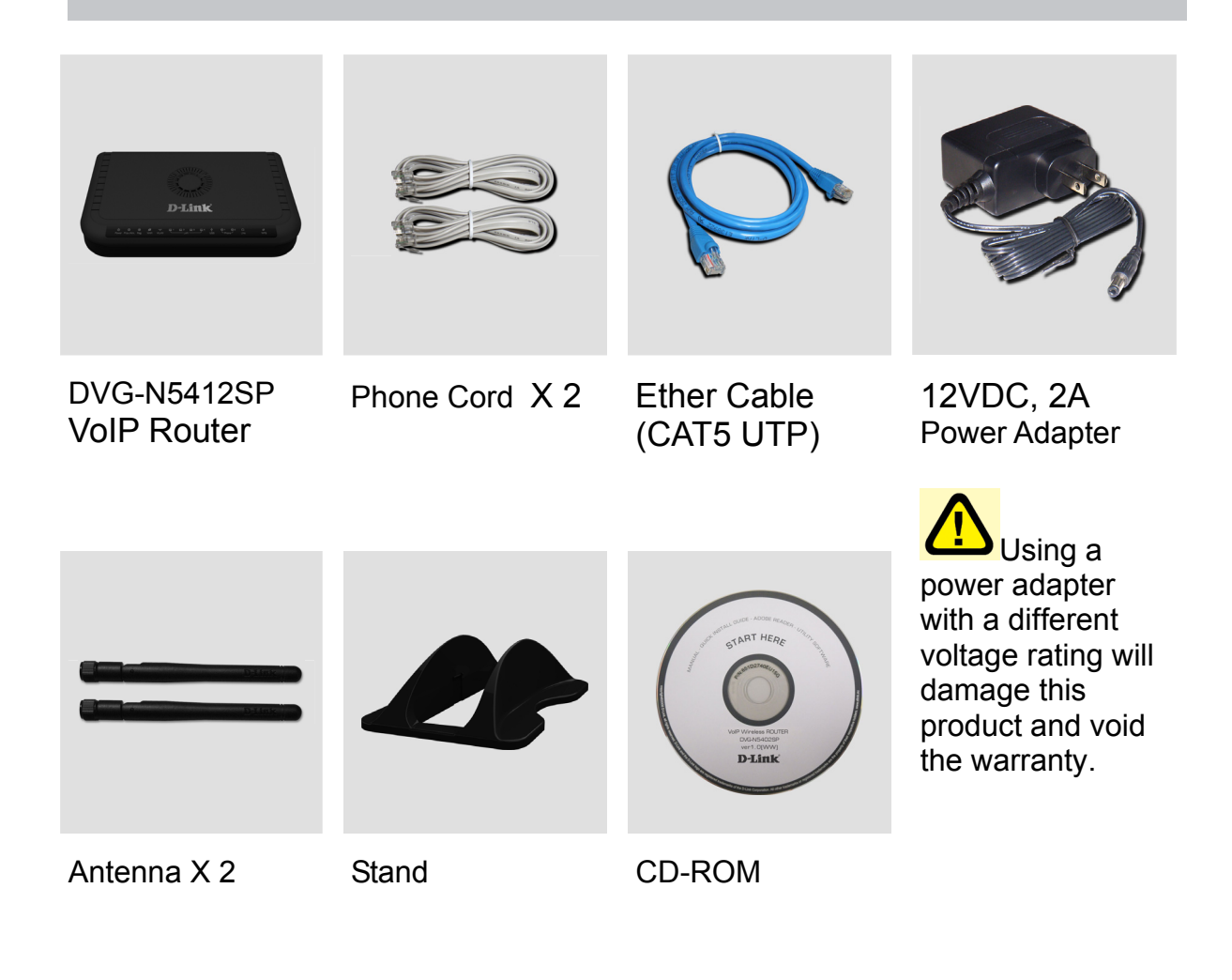

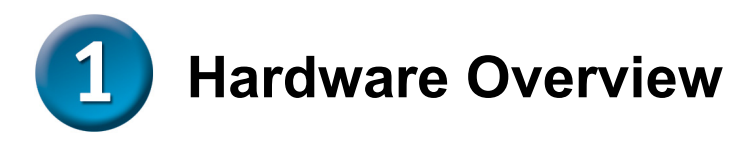

## **Front Panel**

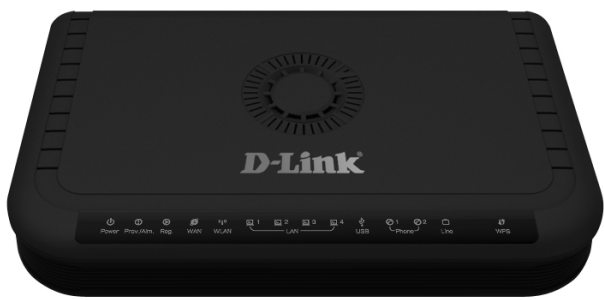

**Power**: Solid indicates a connection to a good power source.

**Prov./Alm**: A blinking light indicates the DVG-N5412SP can not register with SIP Server or can not get the IP address. A blinking light also indicates the DVG-N5412SP is attempting to connect with the Provisioning server. Once the service connects, the LED will turn off. The LED will light solid red if the self-test or boot-up fails.

**Reg.**: The Register LED will turn on and continuously working when DVG-N5412SP is connected to a VoIP service provider. The LED will flash if not connected to a service provider.

**WAN**: When a connection is established the LED will light up solid. The LED will blink to indicate activity. If the LED does not light up when a cable is connected, verify the cable connections and make sure your devices are powered on.

**WLAN**: A steady light indicates a wireless connection. A blinking light indicates that DVG-N5412SP is receiving/ transmitting from/to the wireless network

**LAN**: When a connection is established the LED will light up solid on the appropriate port. The LEDs will blink to indicate activity. If the LED does not light up when a cable is connected, verify the cable connections and make sure your devices are powered on.

**USB**:This indicates that DVG-N5412SP detects a supported 3G USB dungle or a USB device.

**Phone**: This LED displays the VoIP status and Hook activity on the phone port that is used to connect your normal telephone(s). If a phone connected to a phone port is off hook or in use, this LED will light solid. When a phone is ringing, the indicator will blink.

**Line**: Light on means the line is in use (off-hook).

**WPS:** Flashing in blue as DVG-N5412SP processing WPS-PBC wireless connecting progress.

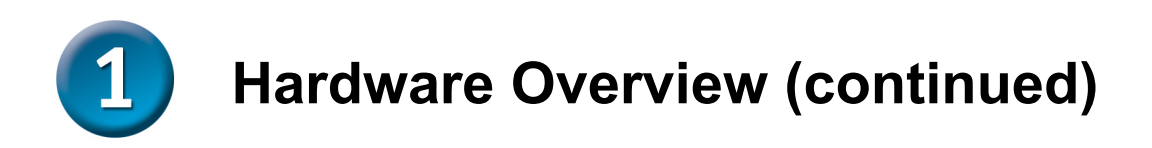

## **Rear Panel**

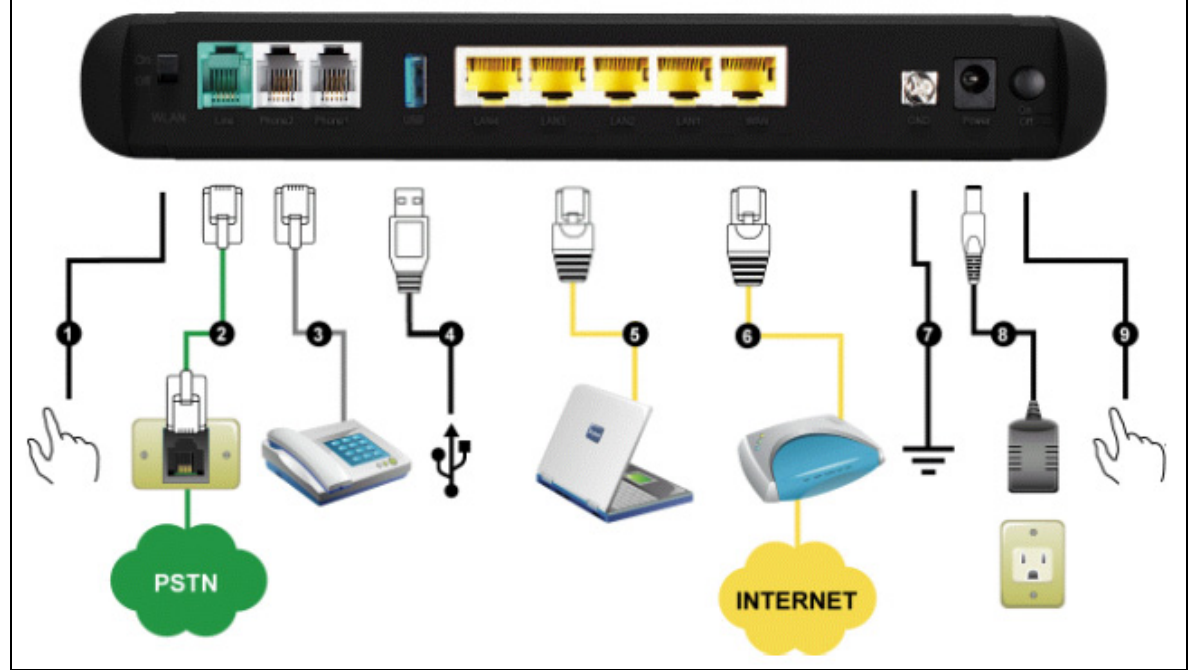

- 1. **WiFi Switch:** Turn on/off wireless LAN.
- 2. **Line:** Connect to your original telephone line on the wall jack with RJ-11 cable.
- 3. **Phone Port (1-2):** Connect to your phones using standard phone cabling (RJ-11).
- 4. **USB:** Connect to a 3G USB dungle or a printer.
- 5. **LAN:** Connect to your Ethernet enabled computers using Ethernet cabling.
- 6. **WAN:** Connect to your broadband modem using an Ethernet cable.
- 7. **Ground:** A conducting connection with the earth. Connect with the ground so as to make the earth a part of an electrical circuit using metal wire.
- 8. **Power Receptor:** Receptor for the provided power adapter.
- 9. **Power Switch:** Press down to turn-on DVG-N5412SP.

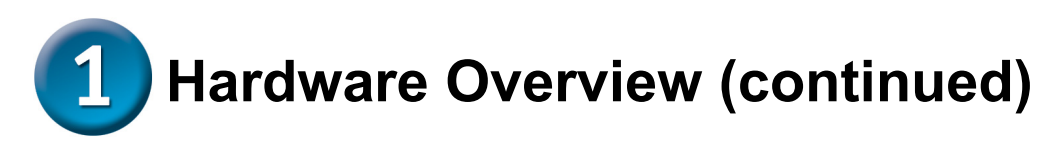

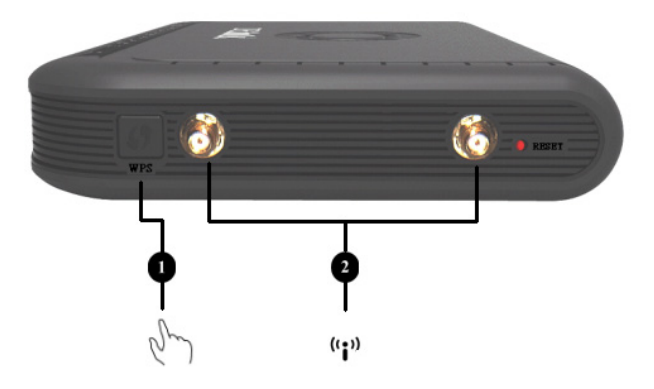

- **1. WPS:** WPS button for wireless WPS-PBC setup method.
- **2. Antenna:** Connect to antenna for wireless network.

# **Installing the Hardware**

A. Insert one end of the Ethernet cable into the Ethernet (LAN) port on the back panel of the DVG-N5412SP and the other end of the cable to an Ethernet Adapter or available Ethernet port on your computer.

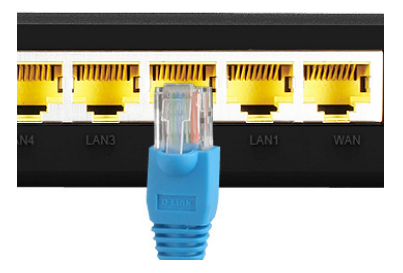

B. Insert one end of the Ethernet cable into the WAN port on the back of the DVG-N5412SP and the other into your cable/DSL modem or the LAN port of your router.

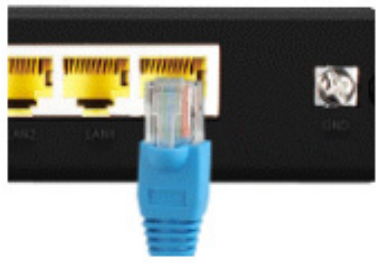

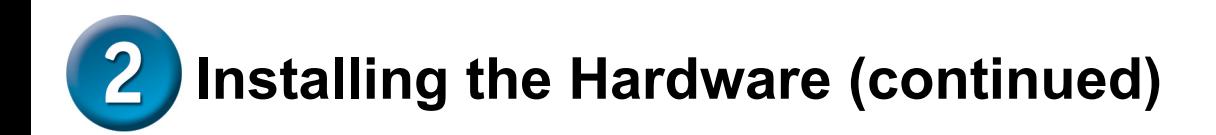

C. Insert a telephone cable into the Phone port, and then connect the cable to your telephone.

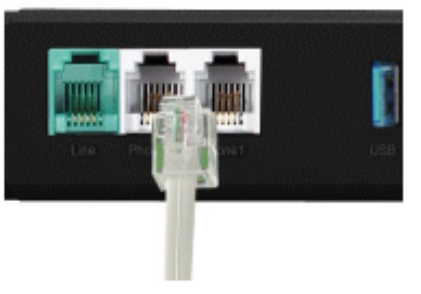

D. Insert your original telephone line on the wall jack (PSTN) into the Line port.

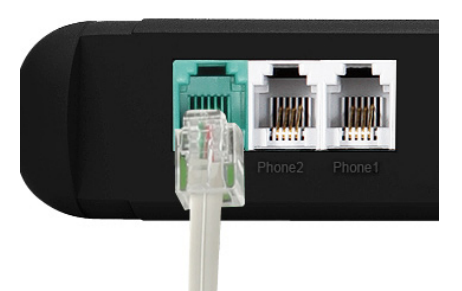

E. Connect the power adapter to the power input at the back panel of the DVG-N5412SP and then plug the other end of the power adapter to a wall outlet or power strip then press power switch. On the front of the device, the Power LED will turn On to indicate proper operation.

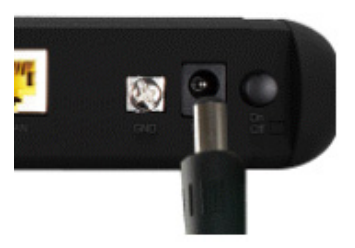

F. Check the LED display on the front of the VoIP Wireless Router to confirm that the connections have been made.

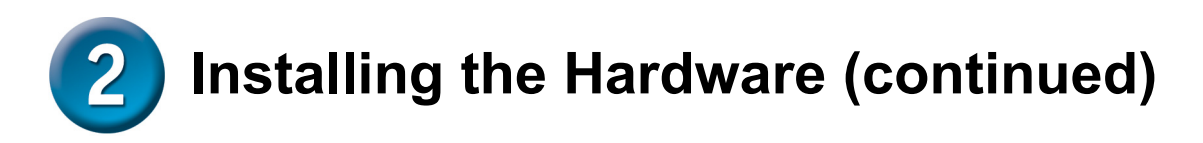

After the installations are completed, your network should look similar to the diagram below.

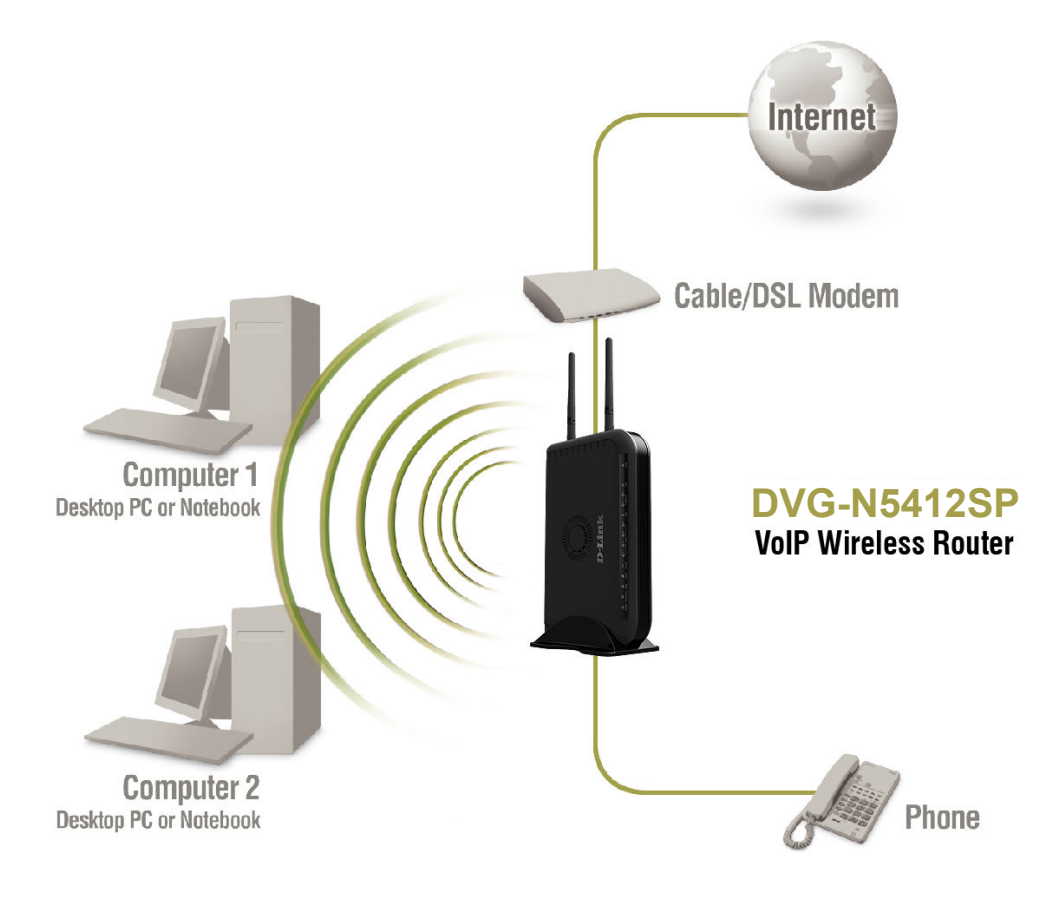

Hardware configuration is complete! If your VoIP service is already activated, you can make phone calls now.

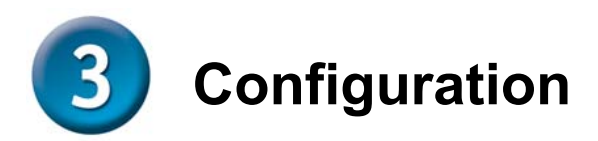

To access the web-based configuration utility, open a web browser such as Internet Explorer and enter the IP address of the DVG-N5412SP.

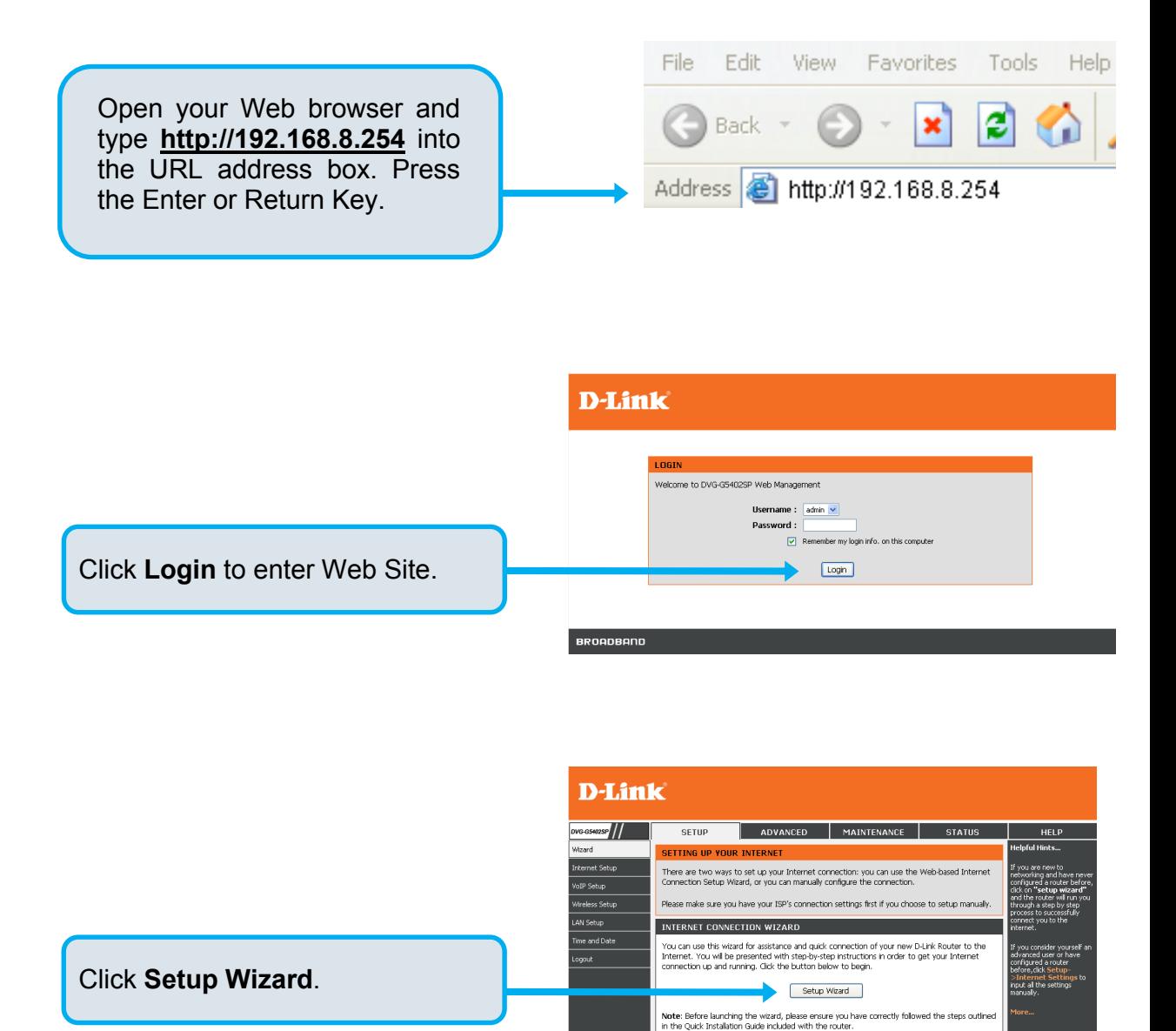

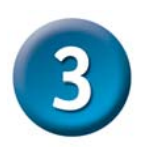

# **Configuration (continued)**

#### **D-Link**

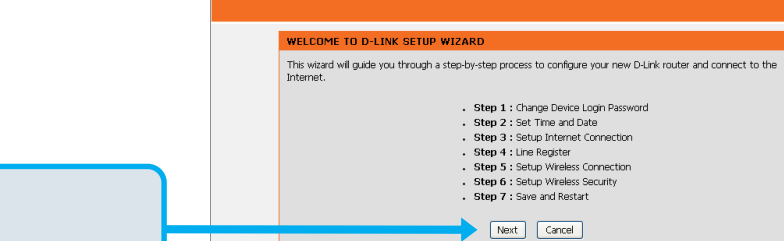

Click **Next**.

The username of **ADMIN** and **USER** have been defined and locked by default. It is highly recommended to create a login password to keep your router secure.

Click **Next**.

#### **D-Link**

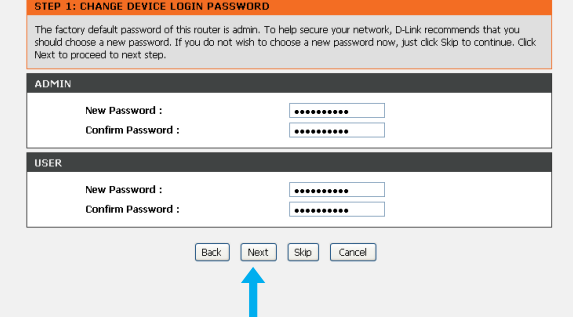

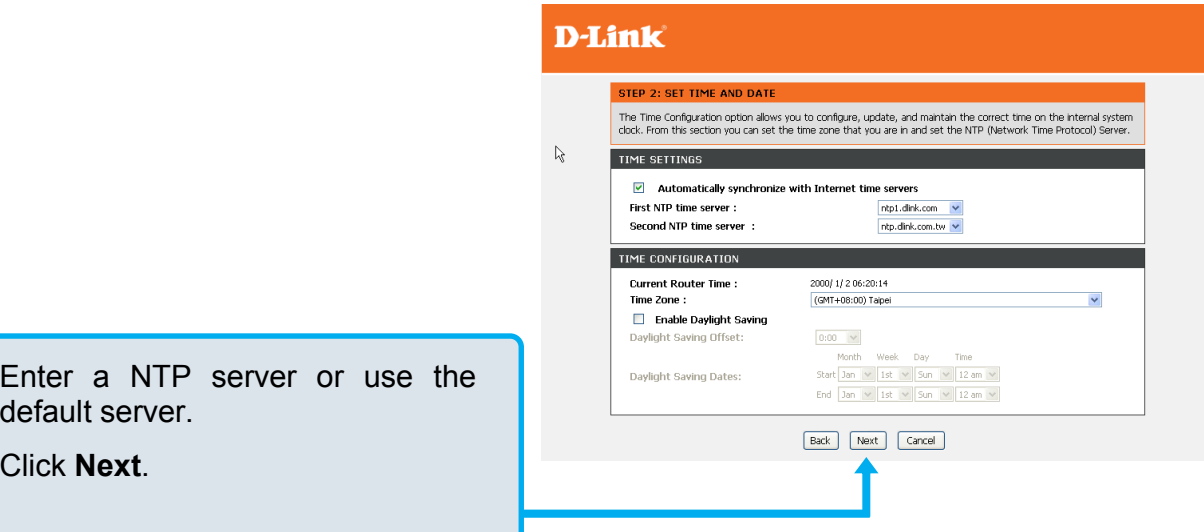

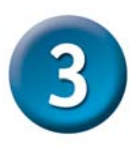

# **Configuration (continued)**

Select your Internet connection type: **DHCP** – Most Cable ISPs or if you are connecting the DVG-N5412SP behind a router.

**Static IP** – Select if your ISP supplied you with your IP settings. **PPPoE** – Most DSL ISPs.

**PPTP** – Select if required by your

ISP.

**WAN1 Domain Name Server** – Select **Manual** to manually enter IP address of DNS or select **Auto** if DNS is assigned by ISP.

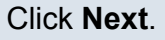

Register to the SIP Proxy Server by clicking **Enable support of SIP Proxy Server**. Enter **Proxy Server IP/Domain** and **Port**.

The **Outbound Proxy Support** is optional. To register, please click on the **Outbound Proxy Support** check box and enter **Outbound Proxy IP/Domain** and **Port** in it.

Registration by phone line: enter **Number, User ID/Account** and **Password** supplied by your ITSP. Click on the **Register** check box to register to Proxy Server.

Use this section to configure your Internet Connection type. If you are unsure of your connection method, please contact vour Internet Service Provide  $\odot$  DHCP  $\bigcirc$  Static IP  $O$  PPPoE  $\bigcirc$  pptp Advanced Configuration **WAN 1 SETTINGS** Hostname: **Vendor Class ID:** MTH<sub>2</sub>  $1500$ **WAN 1 Domain Name Server:** Auto IV **VOIP** Connection: WAN1<sup>V</sup> MAC **Factory Default MAC Address:** 00:0C:2A:12:69:A6 Restore **Your MAC Address:** 00:0a:79:60:17:28 Clone **Current MAC Address:** cooc) Back Next Cancel

#### **D-Link**

**STEP 3: SETUP THTERNET CONNECTION** 

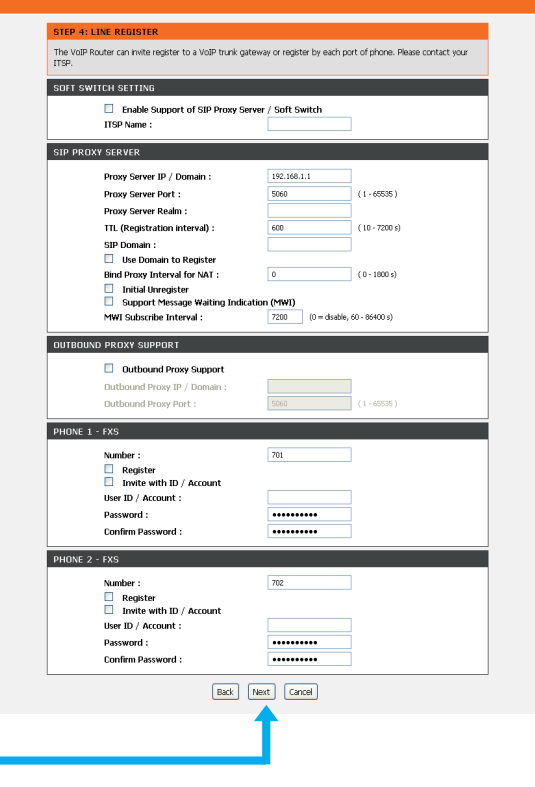

Click **Next**.

# **Configuration (continued)**

#### Click on the **Enable wireless LAN**

**interface** check box to build a wireless network. Enter the SSID to name your wireless network. All devices must have the same SSID to communicate on the wireless network. Select a wireless channel. Select the 802.11 Mode of your network which can work in different speed of wireless connection.

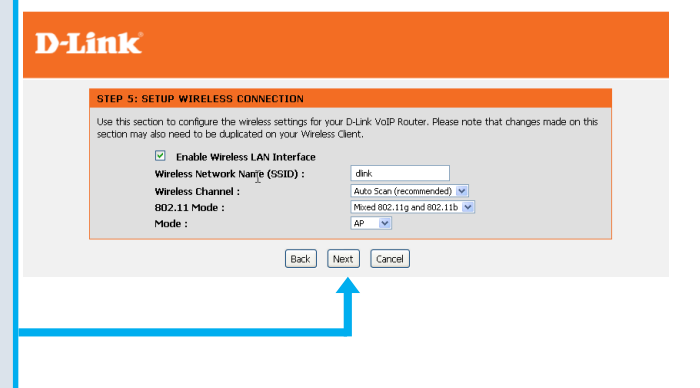

Click **Next**.

Select your wireless security modes for your wireless network.

Click **Next**

**D-Link** 

**D-Link** 

**STEP 6: SETUP WIRELESS SECURITY** 

Setup is finished. Check the summary of your settings. To make new settings effective, you must click on the **Restart** button to reboot the DVG-N5412SP.

Click **Restart**.

#### WIRELESS SECURITY MODE To protect your privacy you can configure wireless security features. This device supports three wireless security mode:<br>including: WEP, WPA-PSK, and WPA, WEP is the original wireless encryption standard. WPA provides a hi security. WPA-PSK does not require an authentication server. The WPA ontion requires an external RADIUS server Wireless Security Mode: None V Back Next Cancel STEP 7: SAVE AND RESTART The last step is to save changes and restart Gateway to make new settings effective. Save and Restart takes about 40<br>seconds. The login page will show in about 1 minute. SETUP SUMMARY .<br>Below is a detailed summary of your settings. Please print this page out, or write the information on a piece of paper,<br>so you can configure the correct settings on your wireless client adapters. Time Settinas: **Enable Contract Contract Contract Contract Contract Contract Contract Contract Contract Contract Contract Contract Contract Contract Contract Contract Contract Contract Contract Contract Contract Contract Contract Contrac** Protocol: **CONTRACTOR** CONTRACTOR **Proxy Server IP / Domain:** 192.168.1.1 **Proxy Server Port :** 5060 SIP Domain: Phone 1 - EXS Number :  $201$ Phone 2 - FXS Number : Wireless Network Name (SSID) : dink **Wireless Ch** Auto Scan (recommended) 802.11 Mode: Mixed 802.11g and 802.11b Wireless Security Made: None Back Restart Cancel

To protect your privacy you can configure wireless security features. This device supports three wireless security modes<br>Including: WEP, WPA, WPA2 and WPA2 Mixed. WEP is the original wireless encryption standard. WPA provi

# Technical Support

You can find software updates and user documentation on the D-Link website.

### **Tech Support for customers within United States:**

 **D-Link Technical Support over the Telephone:**  (800)326-1688

 **D-Link Technical Support over the Internet:**  http://support.dlink.com email:support@dlink.com

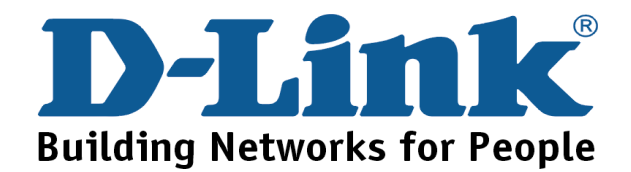